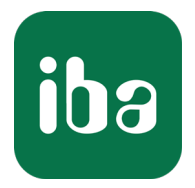

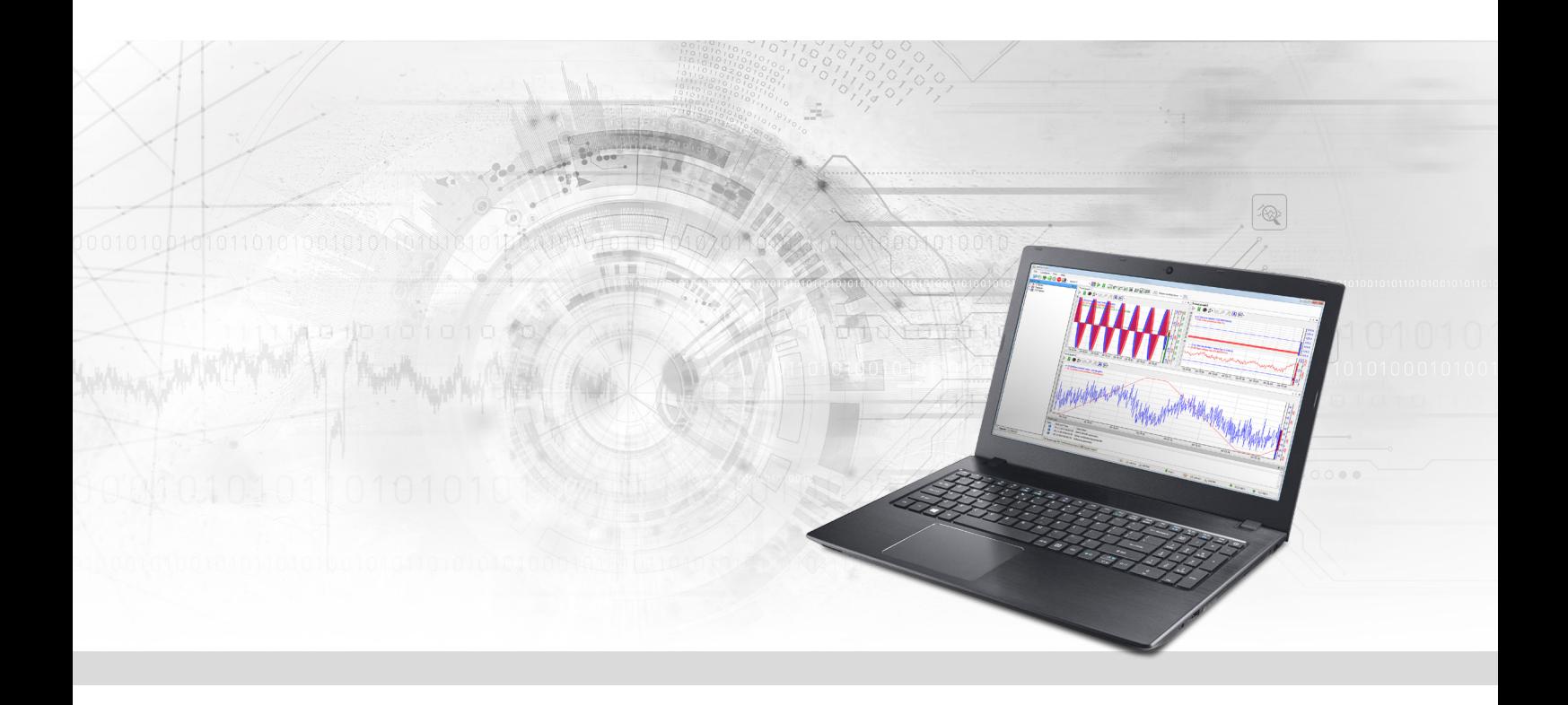

# ibaPDA-PLC-Xplorer

# Data Acquisition with PLC-Xplorer Interfaces

Manual Issue 1.4

> Measurement Systems for Industry and Energy www.iba-ag.com

#### **Manufacturer**

iba AG Koenigswarterstrasse 44 90762 Fuerth Germany

#### **Contacts**

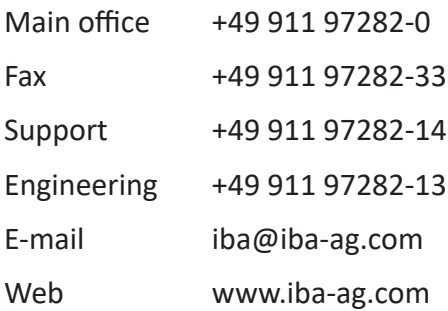

Unless explicitly stated to the contrary, it is not permitted to pass on or copy this document, nor to make use of its contents or disclose its contents. Infringements are liable for compensation.

© iba AG 2022, All rights reserved.

The content of this publication has been checked for compliance with the described hardware and software. Nevertheless, discrepancies cannot be ruled out, and we do not provide guarantee for complete conformity. However, the information furnished in this publication is updated regularly. Required corrections are contained in the following regulations or can be downloaded on the Internet.

The current version is available for download on our web site www.iba-ag.com.

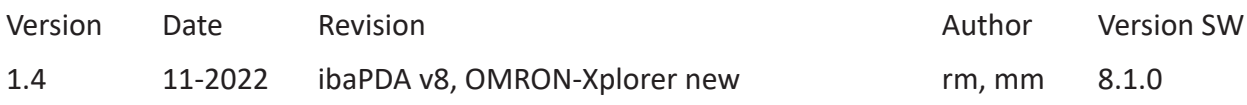

Windows® is a brand and registered trademark of Microsoft Corporation. Other product and company names mentioned in this manual can be labels or registered trademarks of the corresponding owners.

### Content

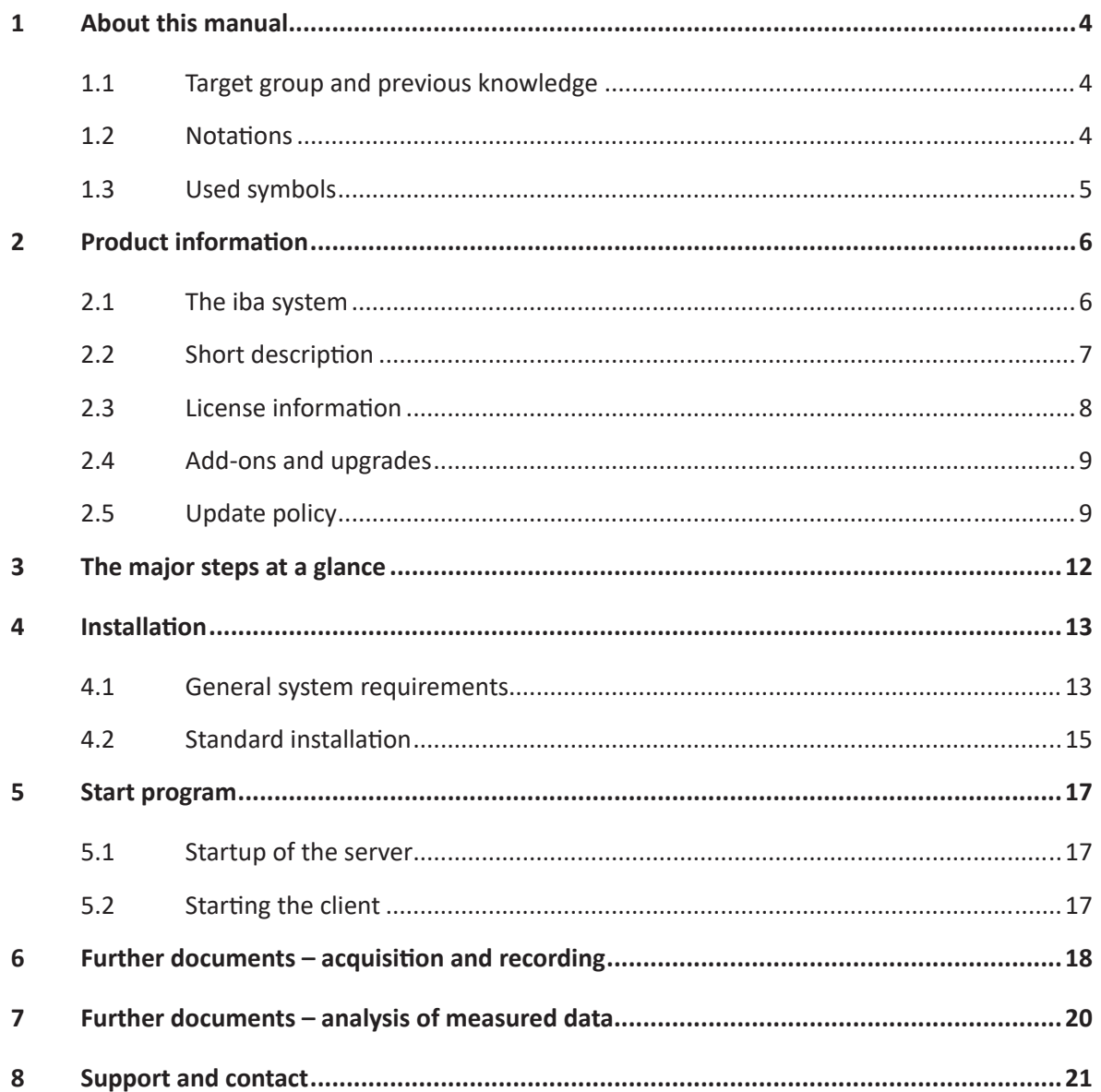

# <span id="page-3-0"></span>**1 About this manual**

This documentation describes in brief the features and the installation of the software product *ibaPDA-PLC-Xplorer*.

For more detailed information about the configuration and operation of the software please refer to the separate manual of the corresponding PLC-Xplorer interface and to the *ibaPDA* documentation. See chapter **7** *[Further documents – acquisition and recording](#page-17-0)*, page 18 for more information.

# <span id="page-3-1"></span>**1.1 Target group and previous knowledge**

This documentation addresses qualified professionals, who are familiar with handling electrical and electronic modules as well as communication and measurement technology. A person is regarded as a professional if he/she is capable of assessing the work assigned to him/her and recognizing possible risks on the basis of his/her specialist training, knowledge and experience and knowledge of the standard regulations.

This documentation in particular addresses persons, who are concerned with the configuration, test, commissioning or maintenance of Programmable Logic Controllers of the supported products. For the handling *ibaPDA-PLC-Xplorer* the following basic knowledge is required and/or useful:

- Windows operating system
- Knowledge of configuration and operation of the relevant control system

### <span id="page-3-2"></span>**1.2 Notations**

In this manual, the following notations are used:

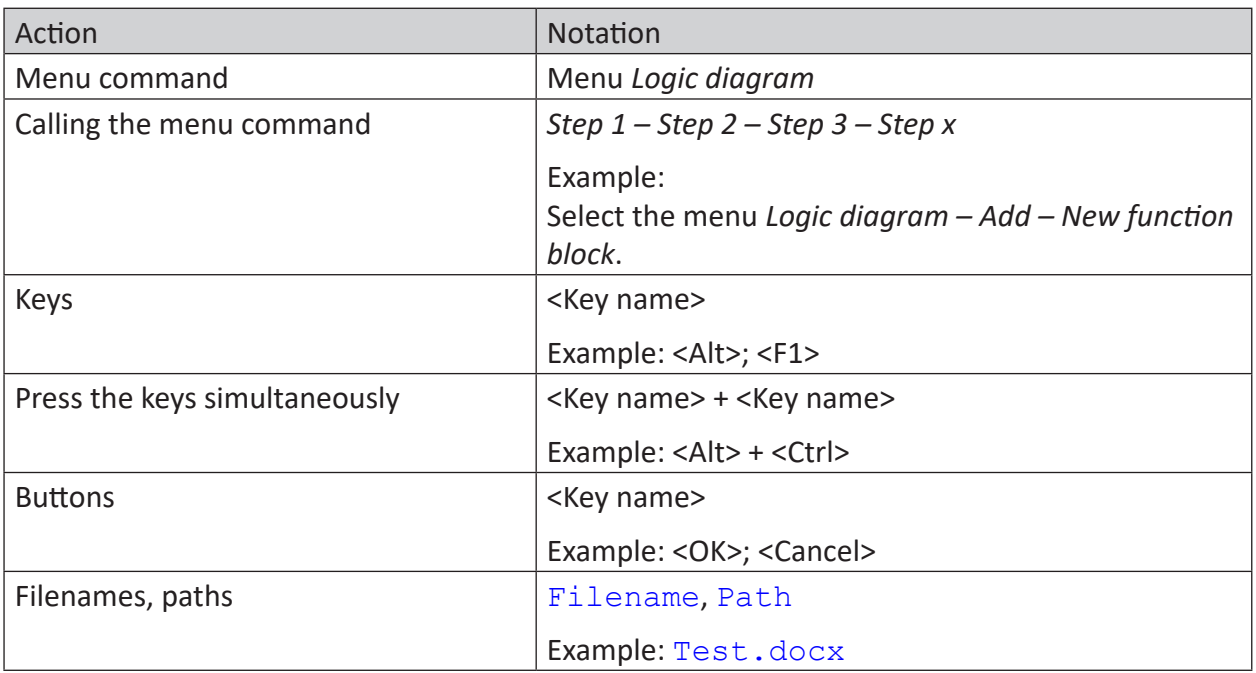

### <span id="page-4-0"></span>**1.3 Used symbols**

If safety instructions or other notes are used in this manual, they mean:

**Danger!**

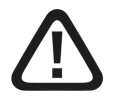

**The non-observance of this safety information may result in an imminent risk of death or severe injury:**

■ Observe the specified measures.

#### **Warning!**

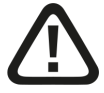

**The non-observance of this safety information may result in a potential risk of death or severe injury!**

■ Observe the specified measures.

#### **Caution!**

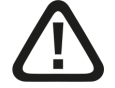

**The non-observance of this safety information may result in a potential risk of injury or material damage!**

■ Observe the specified measures

#### **Note**

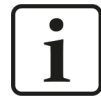

A note specifies special requirements or actions to be observed.

#### **Tip**

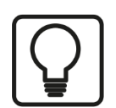

Tip or example as a helpful note or insider tip to make the work a little bit easier.

#### **Other documentation**

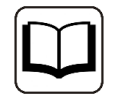

Reference to additional documentation or further reading.

# <span id="page-5-0"></span>**2 Product information**

# <span id="page-5-1"></span>**2.1 The iba system**

The iba system for data acquisition and analysis consists of coordinated hardware and software components for the acquisition, recording, evaluation and processing of measurement data.

Due to its modular concept the iba system can be adapted to the most diverse tasks and is scalable in size at any time. A major characteristic is the splitting of the data processing into two domains: Acquisition and recording of measurement data on one side, analysis and post-processing of the measurement data on the other side.

For acquisition and recording you need the software *ibaPDA* or *ibaPDA-PLC-Xplorer*. For representation, analysis and post-processing of the recorded data you need the software *ibaAnalyzer*.

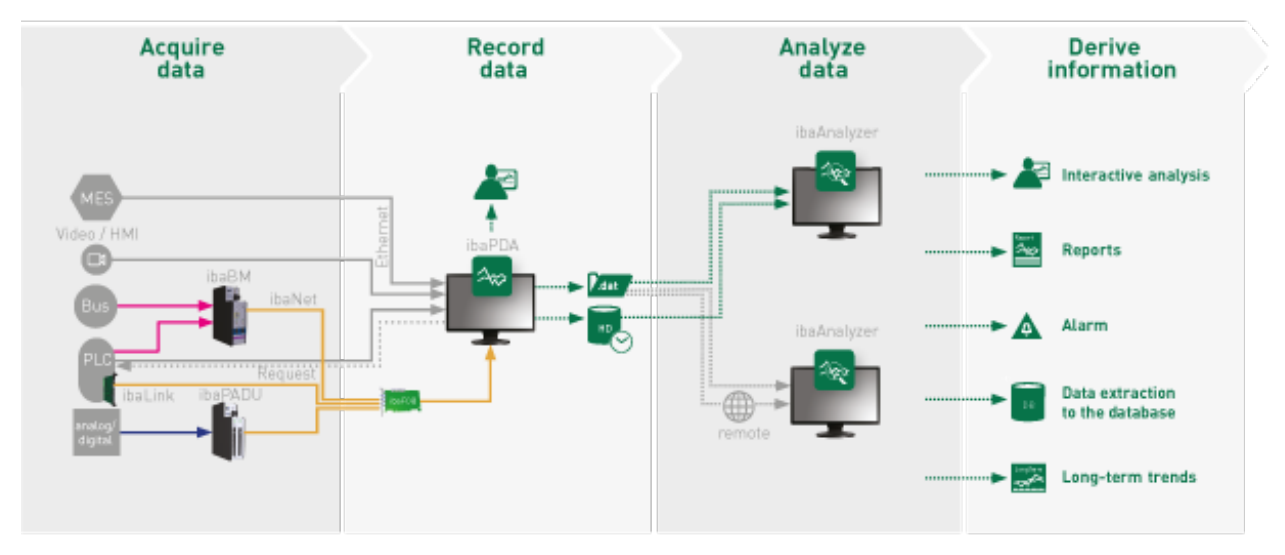

The figure below shows the stages of data processing with the iba system.

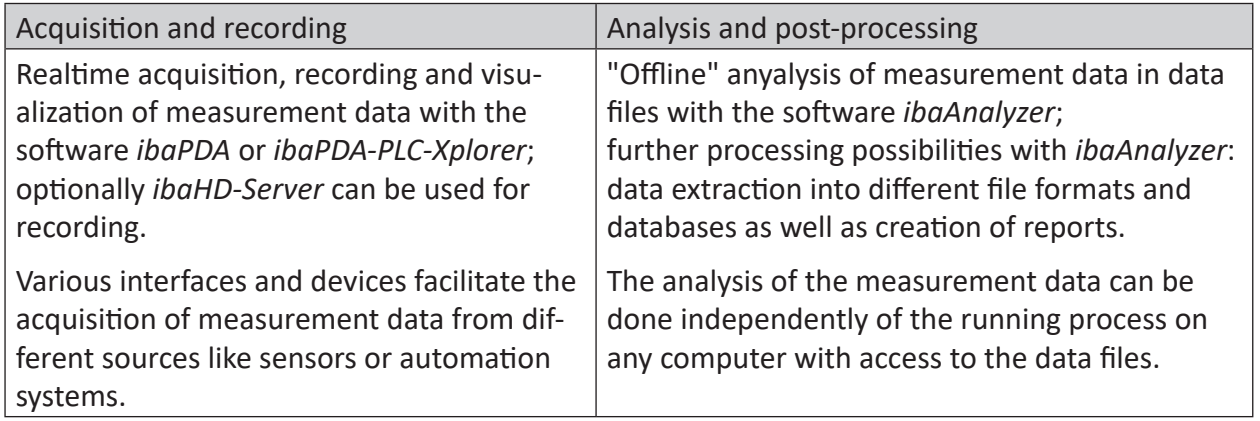

By using other tools, e.g. *ibaDatCoordinator*, the sequence from recording to analysis and post-processing can be automated.

# <span id="page-6-0"></span>**2.2 Short description**

The product *ibaPDA-PLC-Xplorer* is a full-fledged *ibaPDA* data acquisition system with a reduced choice of interfaces and a limited number of signals. It is designed for both mobile and stationary use.

The system offers PLC-specific interfaces for signal acquisition and allows acquisition and recording of up to 64 signals. It can be extended with an upgrade to a regular *ibaPDA* system with 64 signals. After this upgrade you may extend the system further by licenses for additional signals, connections and interfaces.

Beside the recording feature the software provides a user-friendly visualization of an arbitrary number of measurement signals in live trend graph representation, just like a chart recorder.

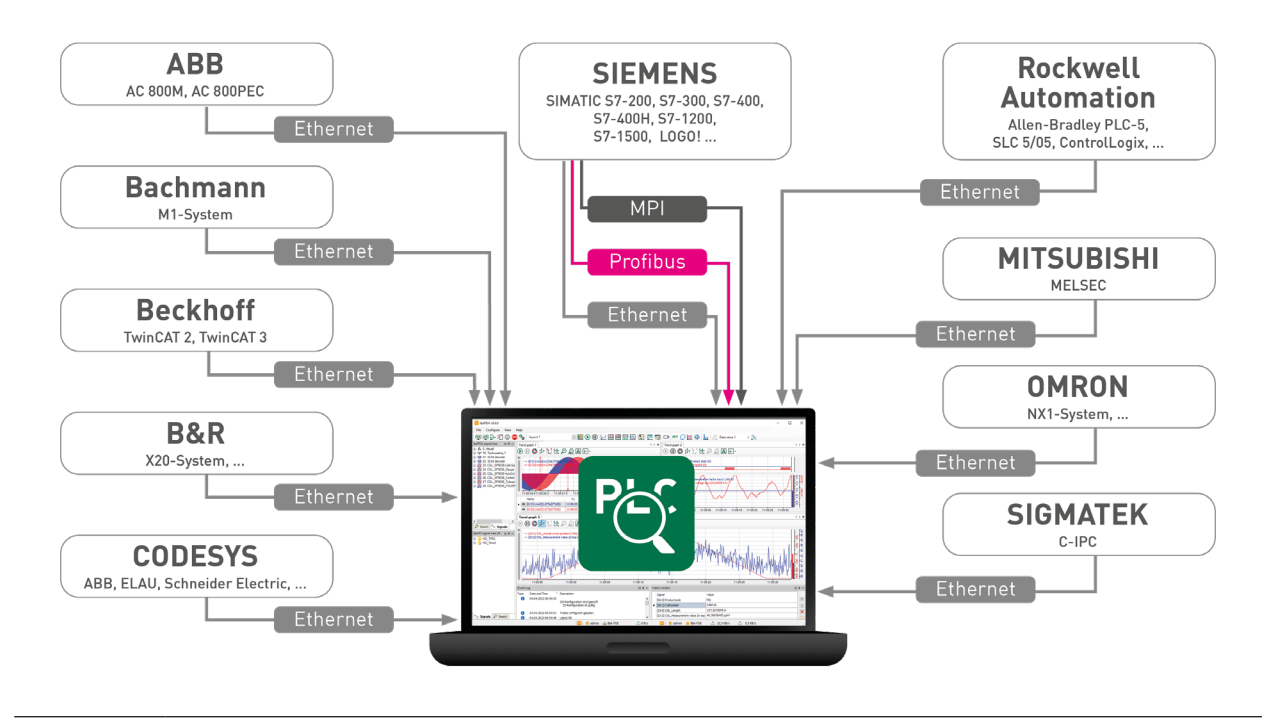

Different automation systems can be the data source for one acquisition system.

#### **Note**

 $\bullet$ 1 There is no separate installation file for the installation of *ibaPDA-PLC-Xplorer*. Just execute the installation of *ibaPDA*, as described in chapter **7** *[Installation](#page-12-0)*, [page](#page-12-0) 13.

The PLC-Xplorer functions will be enabled automatically by the license container (dongle or soft license), which you can attach or update before or after the installation.

For analyzing the measurement data you need furthermore the software *ibaAnalyzer*, which you can install on the same and/or on another computer as *ibaPDA-PLC-Xplorer*.

# <span id="page-7-0"></span>**2.3 License information**

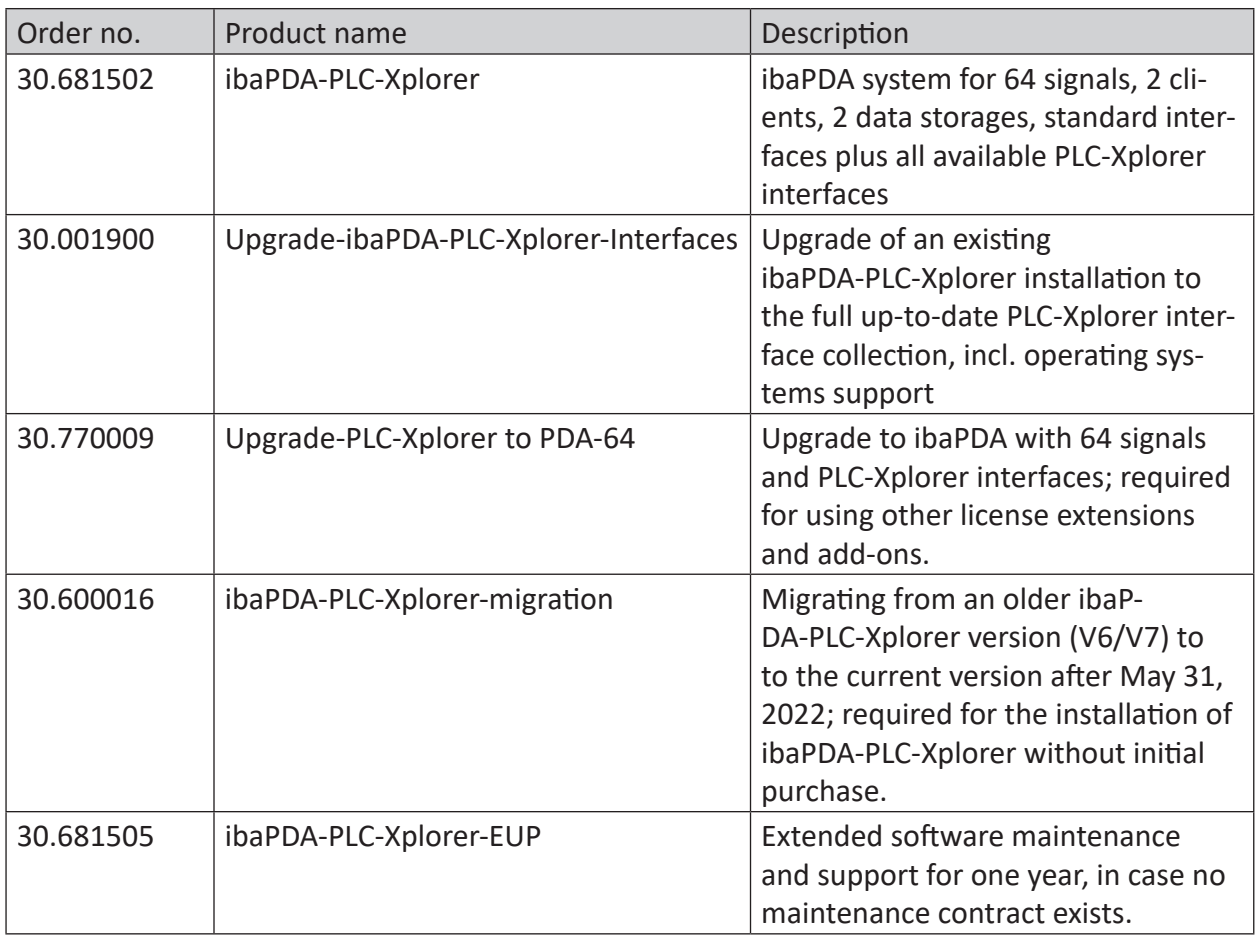

Table 1: Available PLC-Xplorer licenses

Beside the included PLC interfaces you can extend *ibaPDA-PLC-Xplorer* by the following Xplorer interfaces:

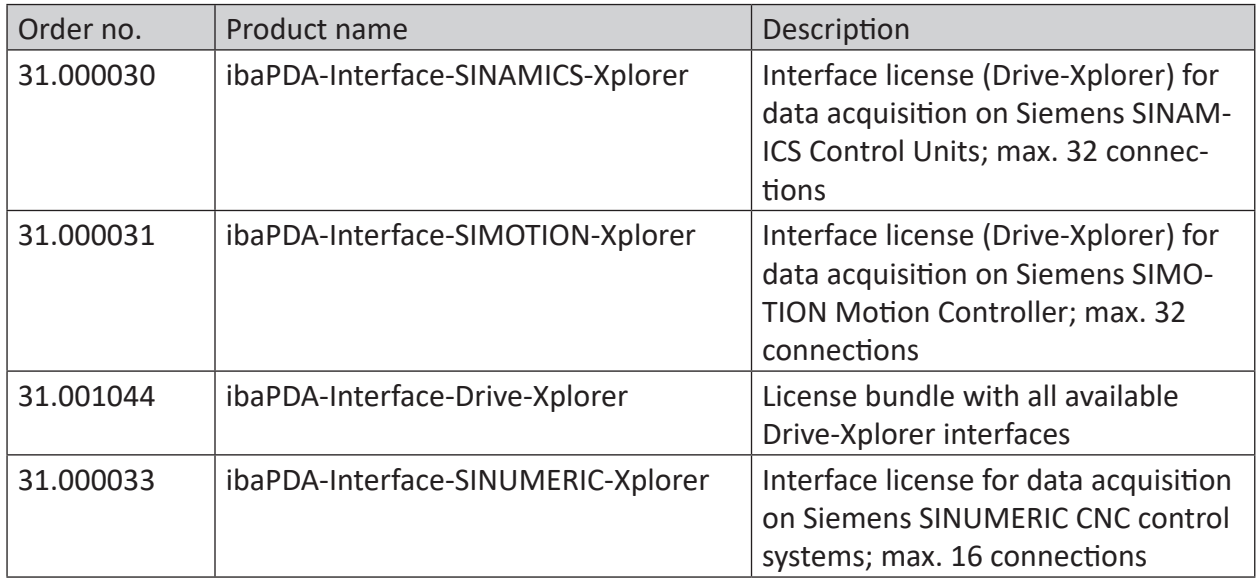

Table 2: Other Xplorer licenses, which can be combined with ibaPDA-PLC-Xplorer

#### **Note**

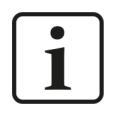

To use more than 16 data connections per interface, you can purchase the onestep-up-… extension licenses separately for each interface. Up to 16 further connections to PLCs can be established on each one-step-up-license. Up to 240 connections can be configured and used per data interface with the multiple purchase or multiple release of these licenses (up to 15 in total). Exception of SIGMATEK: Here, only up to 4 licenses (64 connections) can be acti-

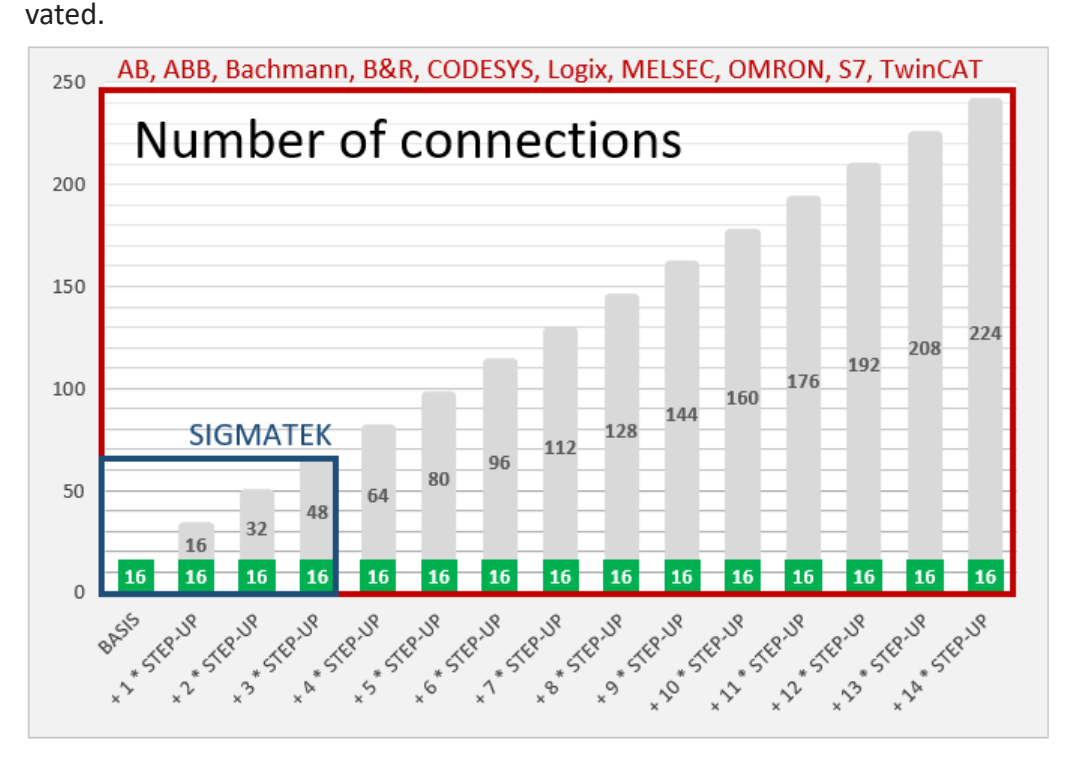

Consider the limitation of the number of signals by the *ibaPDA* base license.

### <span id="page-8-0"></span>**2.4 Add-ons and upgrades**

License extensions and upgrades for the number of signals, clients, data storages or interfaces etc. require at first an upgrade from *ibaPDA-PLC-Xplorer* to *ibaPDA-64* (including the Xplorer interfaces *ibaPDA-Interface-PLC-Xplorer*).

The same condition applies to *ibaPDA*-based add-ons, such as *ibaQPanel*, *ibaInSpectra*, *ibaInCycle* etc.

The use of any base license of *ibaHD-Server*, *ibaCapture*, *ibaDaVIS*, *ibaRotate* and upcoming tools with interactions to an existing *ibaPDA-PLC-Xplorer* license is not restricted.

### <span id="page-8-1"></span>**2.5 Update policy**

For *ibaPDA-PLC-Xplorer* our conditions for software maintenance and support apply.

In the first two years after purchasing the software, you can use the software maintenance and support services free of charge. After that, a maintenance contract with an annual fee is required.

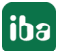

#### **Once a licensed software has been purchased it can be used thoroughly and independently from the software maintenance and support services!**

Just the update of the used software towards a newer version is unacceptable without maintenance service fee.

If and to what extend the license extensions of your system affect the maintenance service fee can be learned usually from our offers.

Alternatively, you can contact our service and support team.

You can check the validity period for free updates and support services of your license wherever the license information for your dongle is displayed:

- *ibaPDA* I/O Manager: *General* tab *Settings* node
- *ibaPDA* service status
- *ibaDongle viewer* (Marx Dongles only)

#### **EUP date**

In these programs you'll find the "EUP date". This date is set with purchase of an applicable software license (date of purchase + 2 years) and will be adapted with each extension of the update period (maintenance contract). It determines the end of the period for free updates. All major versions of a software, which had been and still will be released prior to this EUP date can be installed, including the associated bugfix versions. Relevant for this is not the date of installation but the release date of the software version.

Hence, you can still install updates after the EUP date, as long as versions are involved which had been released before the EUP date.

#### **Required EUP date**

In order to control the installation procedure there is the "required EUP date" which is hard coded in the software. Practically, this date corresponds to the production or release date of a major version of the software. The "required EUP date" is only visible in the dialogs of the corresponding software (*ibaPDA*, *ibaHD-Server*, *ibaCapture*), not in *ibaDongle-Viewer*.

During the installation, the "required EUP date" and the "EUP date" set in the dongle or in the soft license are compared in order to check if the installation is still permissable. You can find the EUP date of your software product e.g. in the status app.

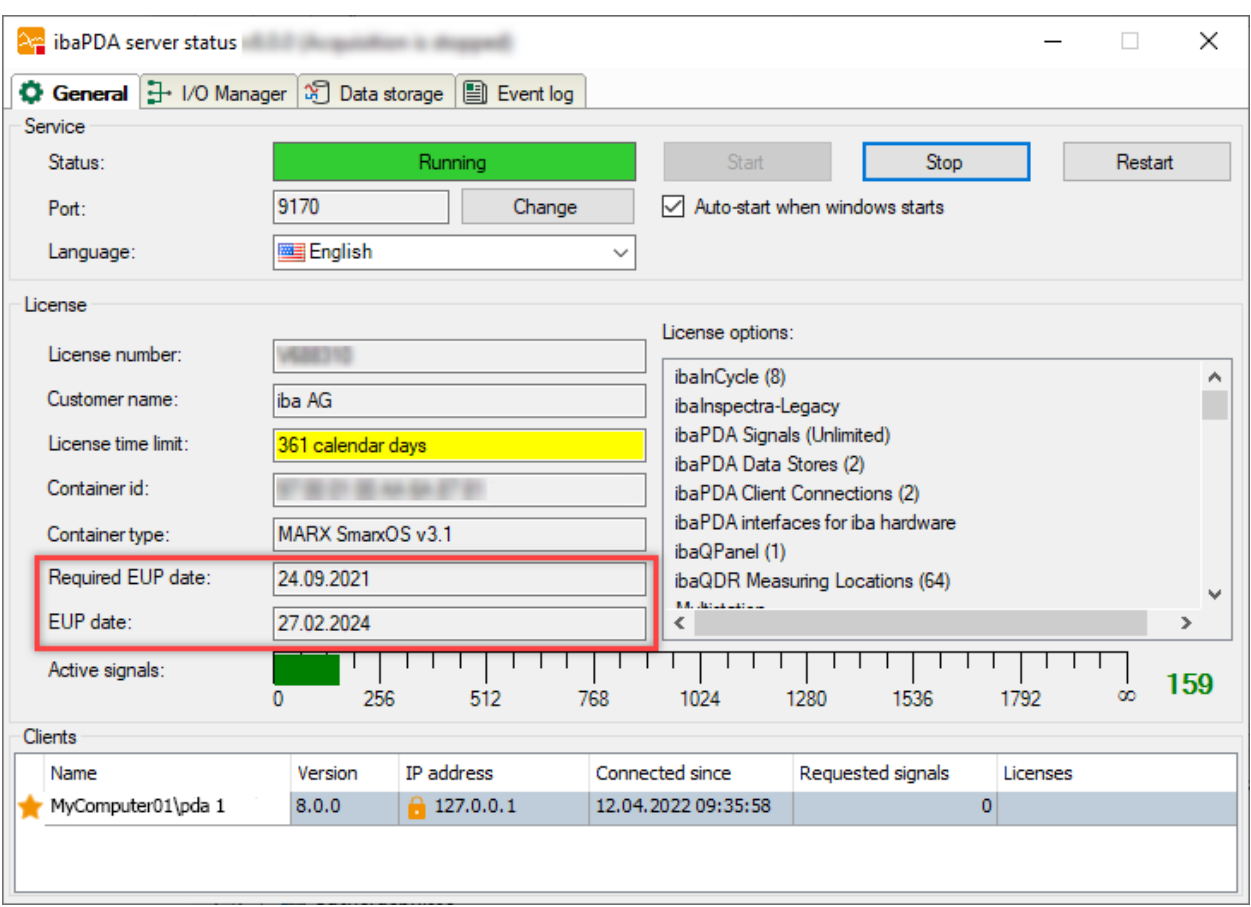

If the "Required EUP date" is before the "EUP date," then you still have update protection and can use the support.

If the "Required EUP date" is later than the "EUP date", then the software version in question had been released outside of your update period and must not be installed.

You will be advised to this fact by the installation wizard. In this case, abort the installation and contact the iba support desk.

In the course of installation of *ibaPDA* you have the option in the installation wizard (step "EUP information") to search for available license updates. This facilitates the task in case you already have a DongleUpgrade available.

For further information, please see **7** [Standard installation](#page-14-0), page 15.

# <span id="page-11-0"></span>**3 The major steps at a glance**

- 1. Install the software *ibaPDA*.
- 2. Install other software if additional software for the PLC in use is required according to the system requirements.
- 3. Make sure that the dongle is attached.
- 4. Connect the computer with the PLC (Ethernet TCP/IP).
- 5. Start *ibaPDA* (client).
- 6. Open the I/O Manager.
- 7. Add a module to the desired Xplorer interface.
- 8. Configure the connection data to the PLC for the module.
- 9. Open the symbol browser out of the module.
- 10. Select the analog and/or digital signals to be measured.
- 11. If required, adjust the acquisition time base (*General* tab, *Settings* node).
- 12. Close the I/O Manager by clicking on <OK>. The acquisition starts automatically.
- 13. Add a trend graph from the tool bar.
- 14.Drag & drop the desired signals from the signal tree into the trend graph view.
- 15. If you want to record the measured values, open the data storage configuration.
- 16.Highlight the node *Signal selection* under the node "Data store 1". The signals selected before are already assigned to the profile "as is" for recording.
- 17. Click on the *Files* node and set up data file name and path.
- 18. Click on the *Trigger mode* node and adjust the settings for start and stop of recording if needed.
- 19. Close the data storage configuration by click on <OK>.
- 20. View or analyze the created data files in the software *ibaAnalyzer*.

A detailed description of the I/O configuration for each PLC-Xplorer interface can be found in the corresponding chapter of the interface manual.

#### **Other documentation**

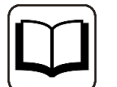

All other functions, settings and views in the program *ibaPDA* are described in the manual (parts 1 to 7) and in the online help of *ibaPDA*.

This document is available on the "iba Software & Manuals" data medium and in the download area of the iba website.

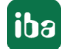

# <span id="page-12-0"></span>**4 Installation**

### <span id="page-12-1"></span>**4.1 General system requirements**

Basically, the same system requirements as for *ibaPDA* apply to *ibaPDA-PLC-Xplorer*.

#### **Software**

- Operating system: Windows Server 2012 (x64), Windows 8.1 (x86/ x64), Windows Server 2012 R2 (x64), Windows 10 (x86/x64) with version 1607, Windows 11 (x64), Windows Server 2016 (x64), Windows Server 2019 (x64) or Windows Server 2022 (x64)
- .NET Framework v4.8 or higher

#### **Note**

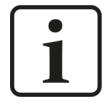

The layout management has been remodeled completely by release of *ibaPDA* v8.0.0.

If you want to migrate from a former *ibaPDA* version to a version v8.0.0 or higher, please refer to the NewFeatures document of version v8.0.0!

Further pre-requisites and compatibility conditions can be found in the file versions pda.htm which is part of the data storage medium "iba Software & Manuals" or of the download ZIP file. The following figure shows an example of this file.

Open this file in your Web browser and click on the header *Version compatibility.* Besides information about the current program version you can find a history, too.

Some older PC-cards made by iba as well as by other manufacturers are not supported by the x64 version anymore. You can find a listing of those cards in this file as well.

#### **ibaPDA**

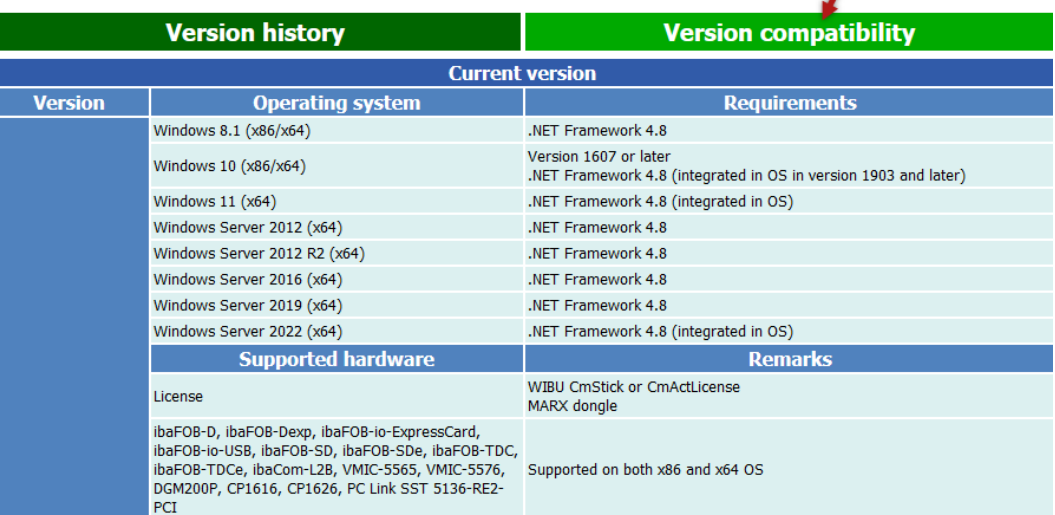

**Tip**

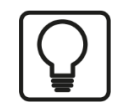

You can also get this overview in the *ibaPDA* program under menu *Help – Version History*.

#### **Hardware**

■ PC, Multicore CPU 2 GHz, 4 GB RAM, 100 GB HDD (program needs approx. 250 MB)

#### **Virtual machines**

You can operate *ibaPDA-PLC-Xplorer* on virtual Windows machines too.

The provision of the licenses stored on an USB-dongle can be granted by use of a so called dongle server which can be purchased from iba AG. Alternatively, licensing can also be done via a soft license. If necessary, speak with your respective iba representative or iba Support.

The selection and adaption of the virtualization layer (e.g. VMWare, Microsoft HyperV, Citrix, XEN, Oracle etc.) and/or the use of hardware interfaces via I/O pass through are not in the responsibility of iba AG.

#### **Note**

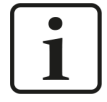

You will find more specific system requirements for the different PLC-Xplorer interfaces in the corresponding interface manuals.

See also chapter *n [Further documents – acquisition and recording](#page-17-0)*, page 18.

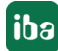

### <span id="page-14-0"></span>**4.2 Standard installation**

If an older version of *ibaPDA* is already installed, you can simply install the new one. The older version of the program is automatically removed after a prompt and confirmation. The settings and configurations chosen with the older version are preserved.

If you have a ZIP file of the new *ibaPDA* version (e.g., after a download), unzip it into a (temporary) folder of your choice.

You will find the file in the.... $\setminus$  01 iba Software \ibaPDA" directory of the "iba Software & Manuals" data medium.

- 1. Execute the ibaPDASetup  $v8$ .exe file, e.g., by double-clicking on the filename in Windows Explorer. Follow the instructions of the installation wizard.
- 2. Accept the license agreement.
- 3. Choose the components to be installed:
	- ibaPDA Client

The client component must always be installed unless there is another computer in the network on which a client is installed and which has access to the local computer. Without a client, the server cannot be configured and signals cannot be viewed online. A local installation of the client on the server PC is recommended for being independent from the network.

■ ibaPDA Server

The server component must be installed if the measurement data is physically acquired and processed with the relevant computer locally.

■ ibaFOB-D network card

This option is enabled for the server installation by default. The *ibaFOB-D* network drivers are required if the 32Mbit Flex protocol is to be used to connect to iba peripheral devices. Communication to the devices is carried out with an Ethernet protocol via the ibaNet fiber-optic connection. If you do not use *ibaFOB-D* cards or the 32 Mbit-Flex protocol, you can disable the installation of this driver. The drivers can be installed at any time. Note Hardware such as *ibaFOB*-cards is not supported by an *ibaPDA-PLC-Xplorer* license. The installation of the card drivers is not required but won't harm either.

Driver for iba-external hardware

This option is enabled for the server installation by default. *ibaPDA* provides the driver for a number of external PC cards, such as reflective memory or DGM200P. If you are not using external cards, then you can disable the installation of this driver. The drivers can be installed at any time. Note: Hardware such as ibaFOB-cards is not supported by an *ibaP-DA-PLC-Xplorer* license. The installation of the card drivers is not required but won't harm either.

■ ibaPDA ActiveX control

You only need to select this component if, on the computer, *ibaPDA* is to be embedded as an ActiveX control in another application, like in an HMI application. You can find more information about this in part 7, *Setting up ibaPDA client as an ActiveX Control*.

#### ■ ibaPDA-S7-Xplorer proxy

You only need to select this component if you want to access a SIMATIC CPU with the S7-Xplorer interface by PC/CP without STEP 7 or SIMATIC Net being installed on the *ibaPDA* computer. For more information about this, Part 7, *ibaPDA-S7-Xplorer Proxy for PC/CP interface*.

■ ibaDongleViewer

This is not a component of *ibaPDA*, but rather a separate tool you can use to easily query the data of the license dongle (Marx Dongle only, no WIBU Dongle). It is offered for installation for all iba programs, is optional and only needs to be installed on a computer once.

- 4. Check the EUP information. The EUP date should be in the future (green). In case a Dongle-Upgrade for this license is available you may enable the option "Search for license updates". If you enable this option and click on <Next>, the dialog of the ibaLicenseUpdater opens. Enter or browse the path where the DongleUpgrade files are stored. If a DongleUpgrade for this license is available in the path, first the DongleUpgrade process gets started before the installation continues. This setting (checkmark and path) will be stored and applied to upcoming installations.
- 5. Select the user account (optional).

Use the user account to determine the user rights for the service process. To function properly, *ibaPDA* requires administrator rights, regardless of which user you choose. The default account is the local system account.

Local system account (default)

The local system account has administrator rights for the local computer. This is sufficient if the server only requires local access.

This user account

Select this option if you want to run the *ibaPDA* service (server) under a specific user account. Possible reasons for this are e.g. IT security aspects or the use of the OPC DA server.

- 6. Select the mode the program should be executed in. *ibaPDA* (server) can run in 64-bit-mode or 32-bit-mode. A few functions are not available in 64-bit-mode. Consider the notes in the dialog in order to select the correct mode.
- 7. Select the installation folder.
	- **Destination folder**

The destination folder can be changed for the program files again here if necessary.

- 8. Click <Install>. The installation process starts and the drivers are installed.
- 9. Then click <Finish> in order to finish the installation.

# <span id="page-16-0"></span>**5 Start program**

After *ibaPDA* had been installed as described in chapter *Installation*, the application can be started in different ways.

### <span id="page-16-1"></span>**5.1 Startup of the server**

The *ibaPDA* server is a service under Windows. It is configured by installation to start automatically when installation is finished and with each system start (boot).

After installation (incl. server) you can find the *ibaPDA* server service icon in the Windows task bar.

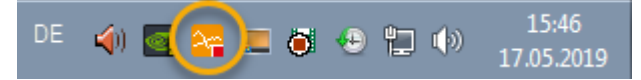

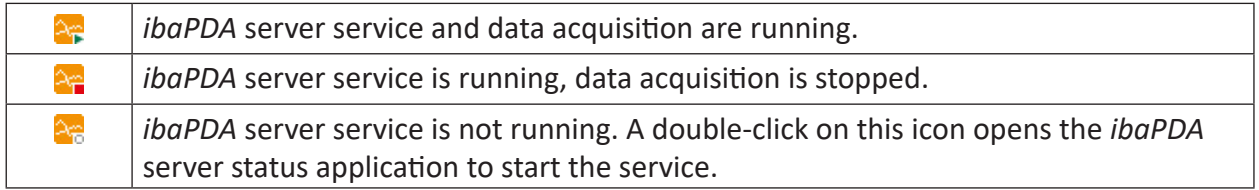

You can operate the basic server functions conveniently with the *Server Status* tool, which was automatically installed with the server.

You can start the *ibaPDA Server Status* program as follows:

- Double-click on the *ibaPDA* Server icon in the info tray of the task bar
- Using the context menu of the *ibaPDA* Server icon (right mouse click *Status*)
- Using the Windows Start menu *All programs iba ibaPDA Server Status*

### <span id="page-16-2"></span>**5.2 Starting the client**

After the installation, you will find the *ibaPDA* client icon on your Windows desktop.

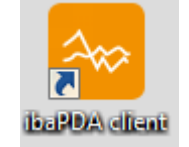

The client process is started by a double-click on the icon.

Alternatively, you may start the client via the Windows program menu (Start button): *Start – All Programs – iba – ibaPDA – ibaPDA client*

# <span id="page-17-0"></span>**6 Further documents – acquisition and recording**

You can find detailed information about the various functions and program features in sources as follows.

#### **Setup of a connection with a PLC and configuration of measurement signals**

- Manual ibaPDA-Interface-ABB-Xplorer\_vx.y\_en.pdf
- Manual ibaPDA-Interface-AB-Xplorer\_vx.y\_en.pdf
- Manual ibaPDA-Interface-Bachmann-Xplorer\_vx.y\_en.pdf
- Manual ibaPDA-Interface-B&R-Xplorer\_vx.y\_en.pdf
- Manual ibaPDA-Interface-Codesys-Xplorer\_vx.y\_en.pdf
- Manual ibaPDA-Interface-Logix-Xplorer\_vx.y\_en.pdf
- Manual ibaPDA-Interface-MELSEC-Xplorer\_vx.y\_en.pdf
- Manual ibaPDA-Interface-OMRON-Xplorer\_vx.y\_en.pdf
- Manual ibaPDA-Interface-S7-Xplorer\_vx.y\_en.pdf
- Manual ibaPDA-Interface-Sigmatek-Xplorer\_vx.y\_en.pdf
- Manual ibaPDA-InterfaceTwinCAT-Xplorer\_vx.y\_en.pdf

#### **General Settings in the I/O Manager**

Online help or manual *ibaPDA* part 2, *General settings and information*

**Configuration of data storage (data files)** Online help or manual *ibaPDA*, part 5

#### **Standard interfaces in the I/O Manager**

Online help or manual *ibaPDA*, part 3, *Standard interfaces*

#### **Processing of text signals**

Online help or manual *ibaPDA*, part 2, *Text signals and text processing*

#### **Creation of virtual signals**

Online help or manual *ibaPDA*, part 3, *Virtual*

#### **Perform calculations, expression builder** Online help or manual *ibaPDA*, part 4

**Representation of measured signals, operation and setup of views** Online help or manual *ibaPDA*, part 6

#### **User management**

Online help or manual *ibaPDA*, part 1, *User management*

These manuals are available on the "iba Software & Manuals" data medium and in the download area of the iba website.

Furthermore, you can find video tutorials about various subjects on our website in the *Training – Tutorials* area. Alternatively, the videos are available on our YouTube channel.

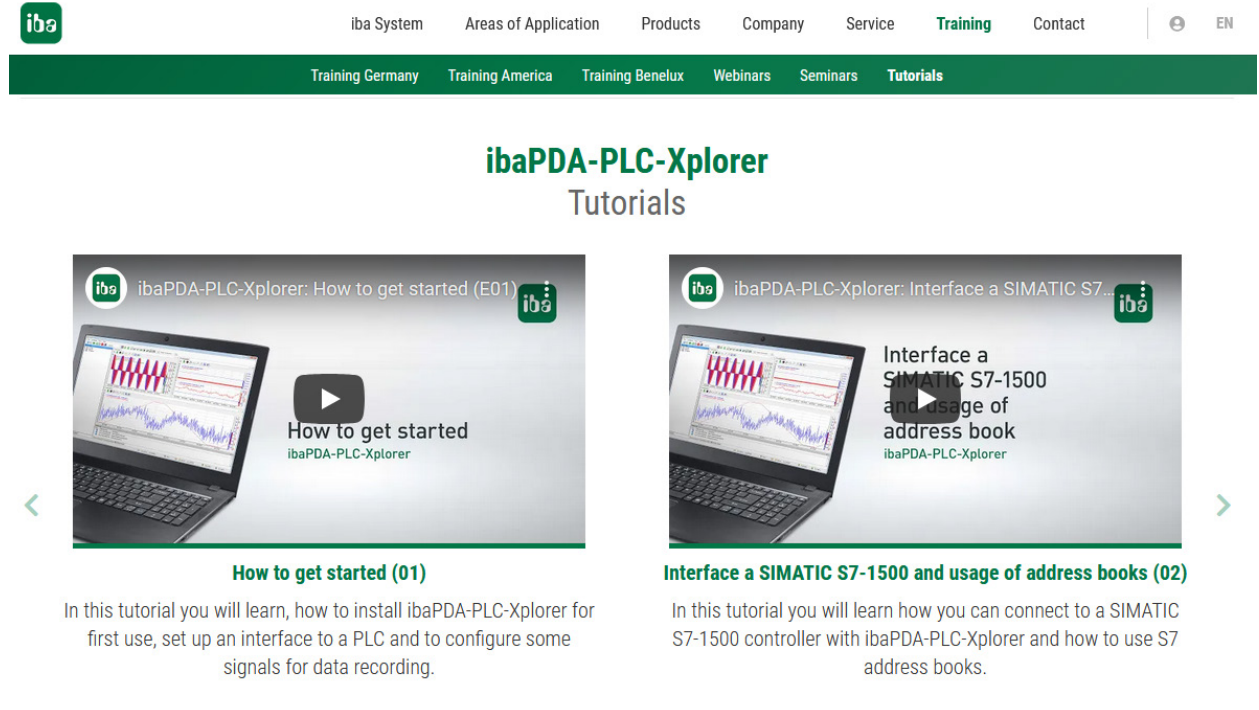

For instance, an introductive video about *ibaPDA-PLC-Xplorer* is available.

How to get started:<https://youtu.be/NgBmORPSmBQ>

# <span id="page-19-0"></span>**7 Further documents – analysis of measured data**

You can find detailed information about the various functions and program features of *ibaAnalyzer* in sources as follows.

#### **Displaying and analyzing measurement data out of data files**

■ Manual ibaAnalyzer\_vx.y\_en.pdf (parts 1 to 3)

This manual is available on the "iba Software & Manuals" data medium and in the download area of the iba website.

Furthermore, you can find video tutorials about various subjects on our website in the *Training – Tutorials* area. Alternatively, the videos are available on our YouTube channel.

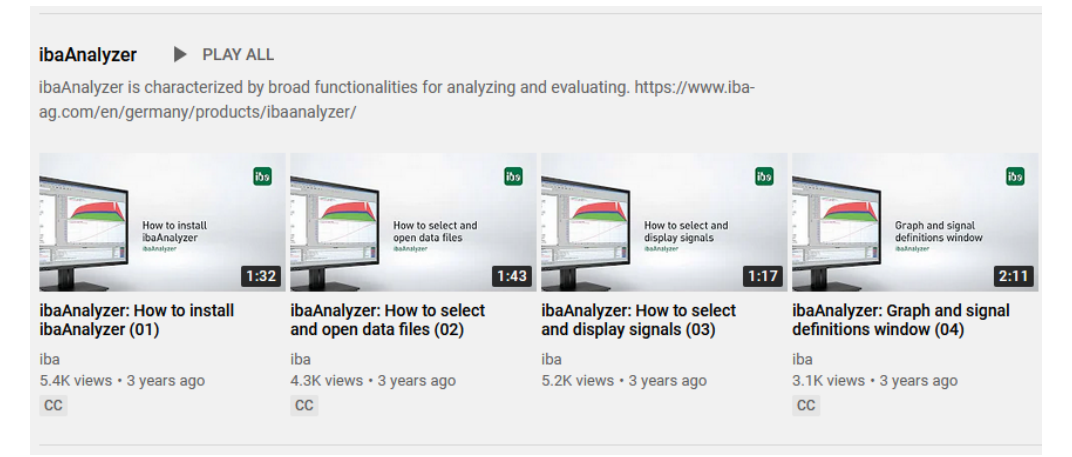

Regarding the *ibaAnalyzer* subject there is e.g. a series of videos starting with the installation: How to install ibaAnalyzer: <https://www.youtube.com/watch?v=WrHiskI0N4Q>

# <span id="page-20-0"></span>**8 Support and contact**

#### **Support**

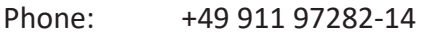

Fax: +49 911 97282-33

Email: support@iba-ag.com

#### **Note**

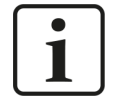

If you need support for software products, please state the license number or the CodeMeter container number (WIBU dongle). For hardware products, please have the serial number of the device ready.

#### **Contact**

#### **Headquarters**

iba AG Koenigswarterstrasse 44 90762 Fuerth Germany

Phone: +49 911 97282-0 Fax: +49 911 97282-33

Email: iba@iba-ag.com

#### **Mailing address**

iba AG Postbox 1828 D-90708 Fuerth, Germany

#### **Delivery address**

iba AG Gebhardtstrasse 10 90762 Fuerth, Germany

#### **Regional and Worldwide**

For contact data of your regional iba office or representative please refer to our web site

**www.iba-ag.com.**

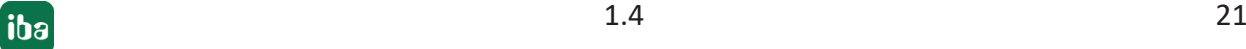